# Viewing My Class Schedule in Aspen &

Accessing My Classes via Google Classroom

#### Viewing My Class Schedule in Aspen

- Go to aspen.cps.edu
- Input your CPS ID and Password

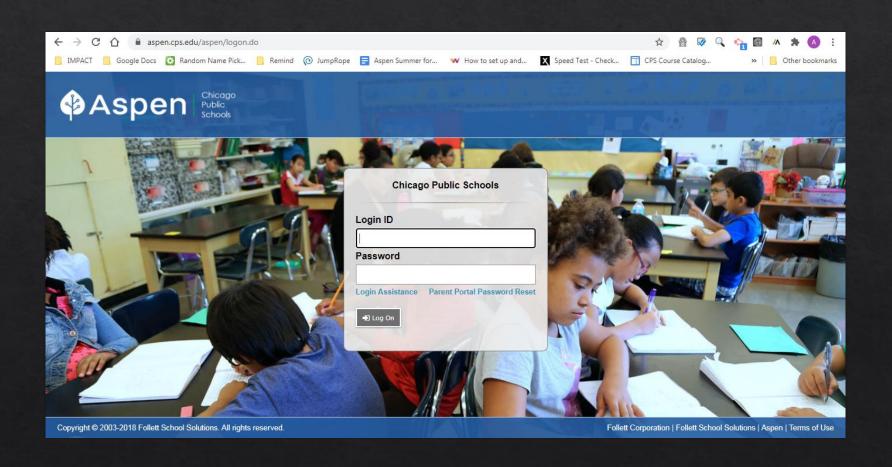

#### Click on the Academics Tab

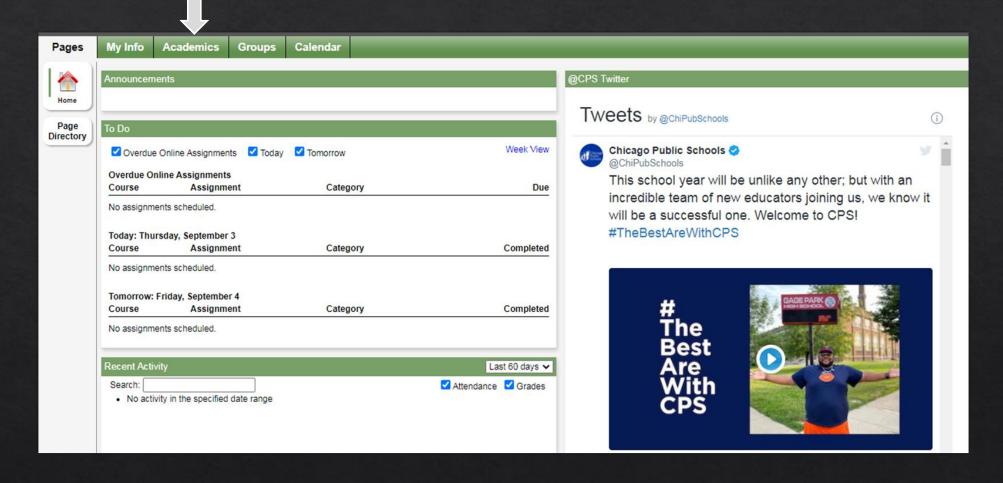

## Column labeled "Schedule" shows what period the class will meet

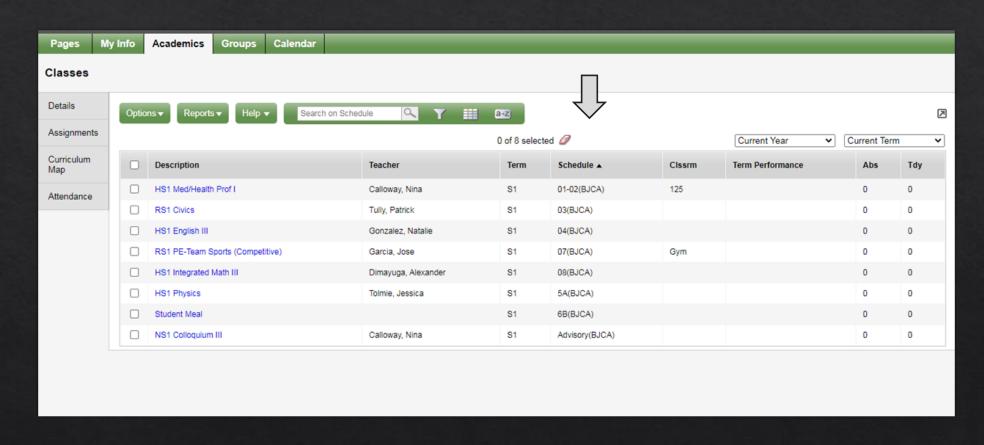

#### Accesing My Classes via Google Classroom

• Sign into your CPS email account

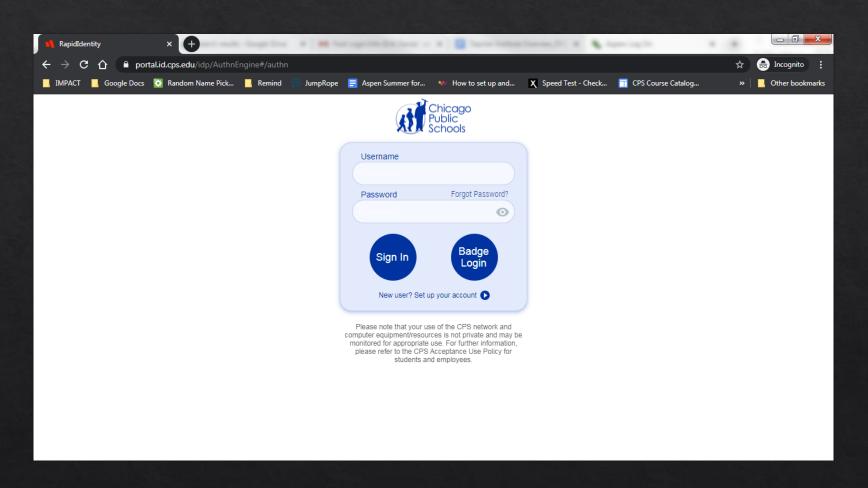

## Once in your email click on the grid and then click on the "Classroom" icon

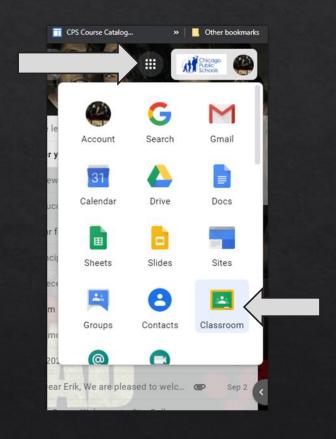

## Here you will be able to view your classes. Click on a class to view information for that class.

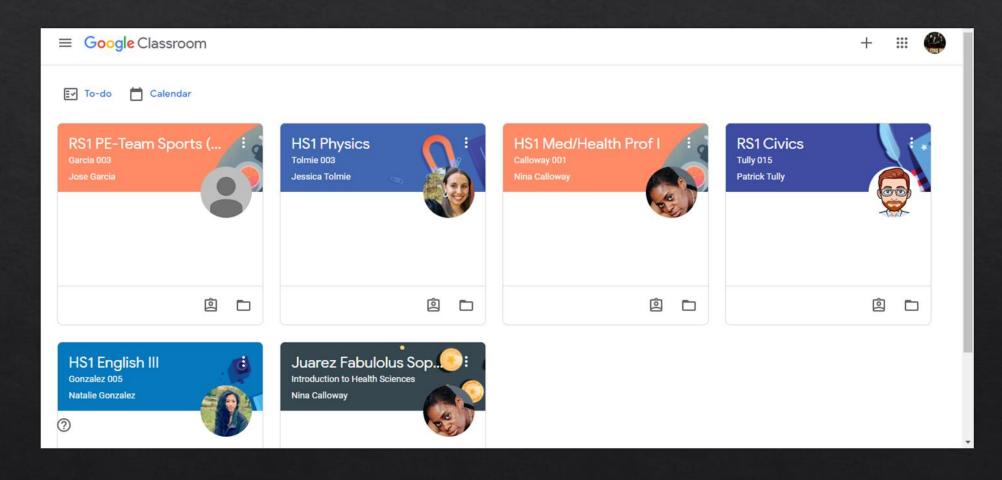

## Once you click on a class, you will be able to see the Google Meet link for that class

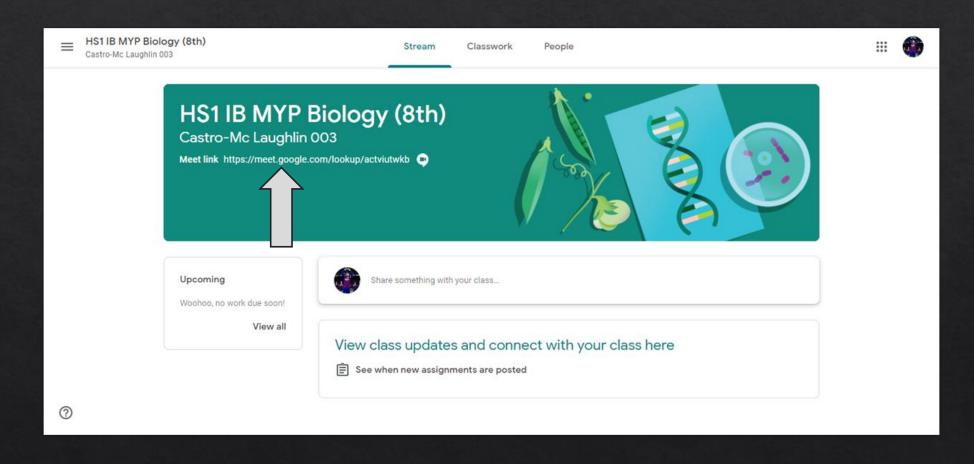